# Anmeldelse af jordflytning

Vejledning til den digitale anmeldeløsning i Flytjord.dk

## Indhold

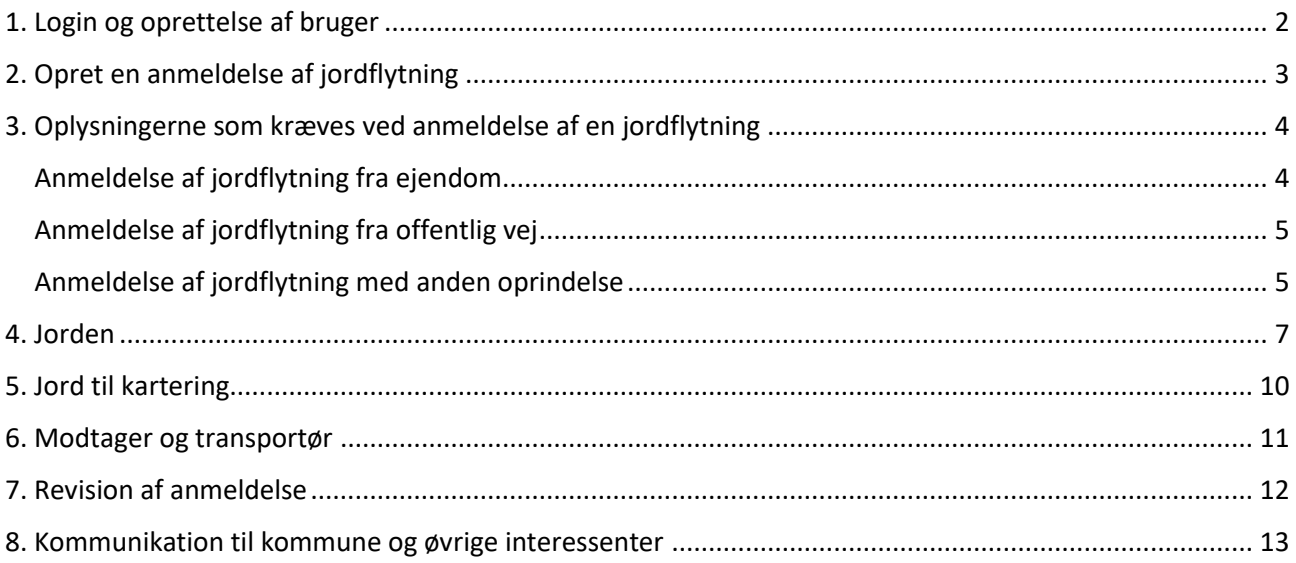

### <span id="page-1-0"></span>**1. Login og oprettelse af bruger**

For at kunne anmelde jordflytning via den digitale løsning, skal du bruge et login. Dette får du ved at klikke på '*Opret bruger*' og følge anvisningerne.

Hvis du allerede har et login, skal du blot angive din e-mailadresse og adgangskode og klikke på '*Log på*' knappen.

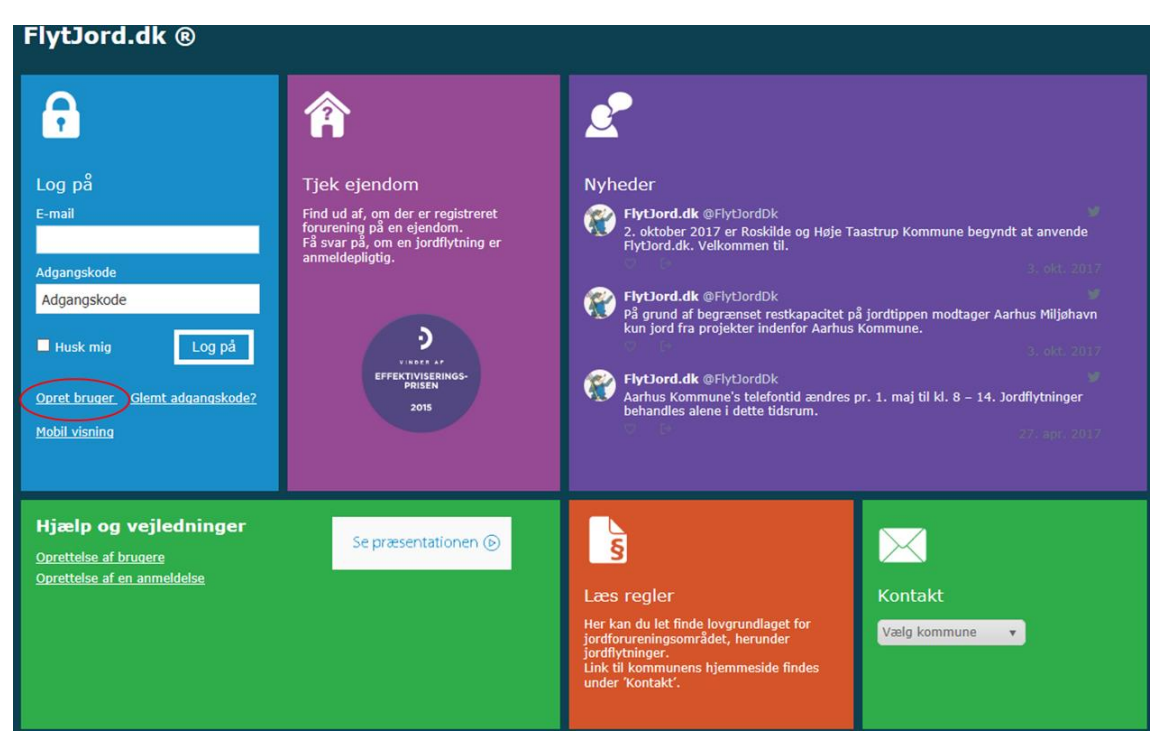

For at kunne anmelde skal du oprette dig ved at klikke på *'opret bruger*' og '*Privat*'.

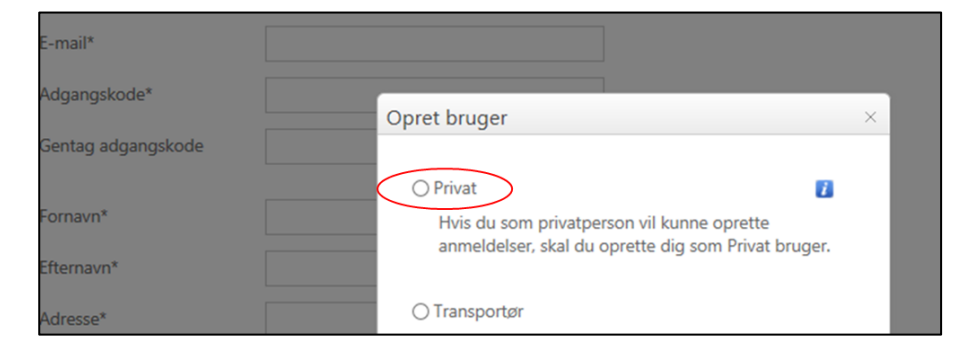

Du får herefter en mail med et link, som du skal aktivere. Nogle vil opleve, at denne mail havner i 'uønsket post' eller 'spam-filteret', så husk at tjekke her, hvis mailen ikke dukker op i indbakken. Hvis mailen ikke er nogle af disse steder, så bedes du kontakte jordforureningsgruppen i den kommune hvor jorden flyttes fra.

## <span id="page-2-0"></span>**2. Opret en anmeldelse af jordflytning**

Du opretter en ny anmeldelse ved at klikke på *'Anmeld Jordflytning'*. Du skal herefter oplyse, hvad du ved om jordflytningen.

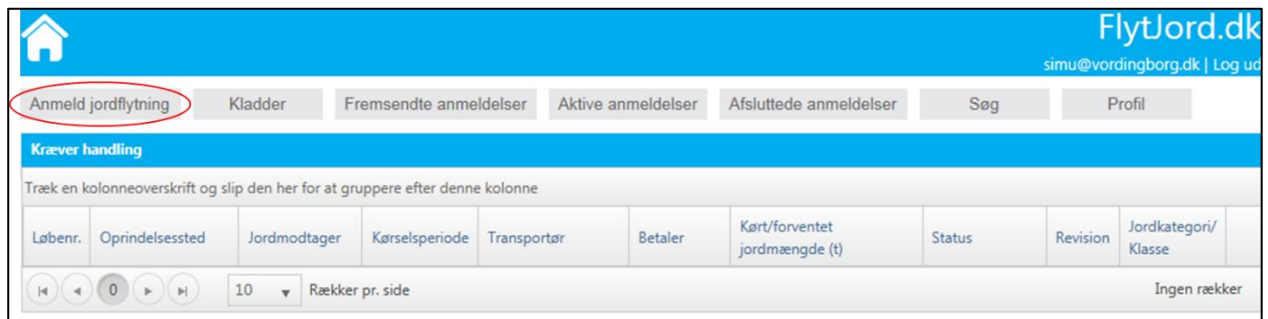

Undervejs i anmeldelsen er det hele tiden muligt at gemme anmeldelsen. Hvis du trykker på '*Gem*', betyder det, at anmeldelsen vil blive gemt som en kladde, som er tilgængelig, næste gang du logger på Flytjord.dk. Anmeldelsen bliver først sendt til kommunen i det øjeblik, der trykkes på '*Indsend*'.

Ved klik på:  $\hat{\bullet}$  · ANMELDELSE kan man altid komme tilbage til forsiden, hvor man kan se en oversigt over alle indsendte anmeldelser.

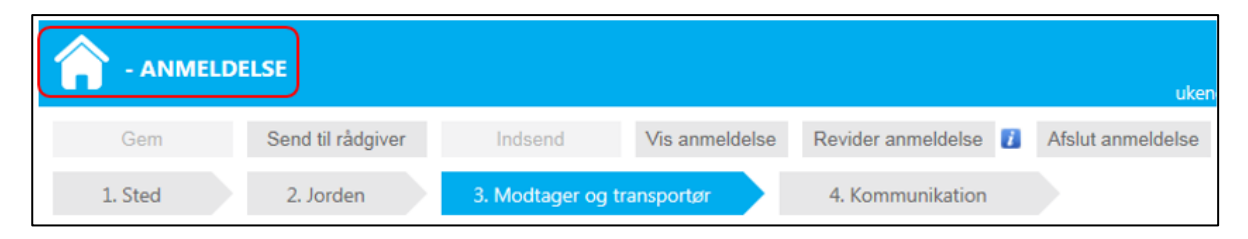

### <span id="page-3-0"></span>**3. Oplysningerne som kræves ved anmeldelse af en jordflytning**

Først skal du indtaste oplysninger om jordens oprindelsessted. Du kan markere, at jorden stammer fra enten '*Ejendom*', '*Offentlig vej*' eller '*Anden oprindelse*'. '*Offentlig vej*' skal vælges, hvis der graves i vejarealer.

#### <span id="page-3-1"></span>Anmeldelse af jordflytning fra ejendom

I de fleste øvrige tilfælde vælges *'Ejendom'.* Hvis der skal graves på et areal uden en adresse, så skal du skrive nærmeste adresse, og dernæst bruge kortet til at indtegne det præcise areal, hvorfra der graves (se nedenfor).

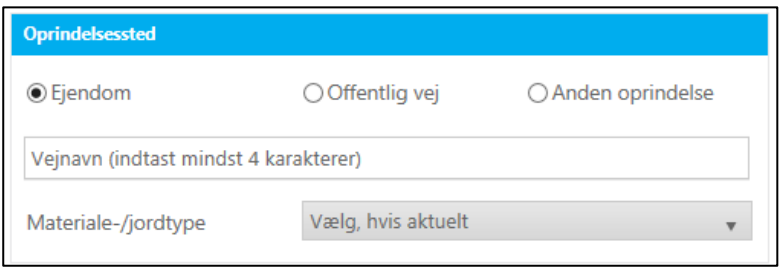

Vælg materiale-/jordtype, hvis det er relevant.

Adressen/vejnavnet kan fremsøges i feltet ved at indtaste vejnavn og nummer, og der vælges ud fra de fremsøgte resultater.

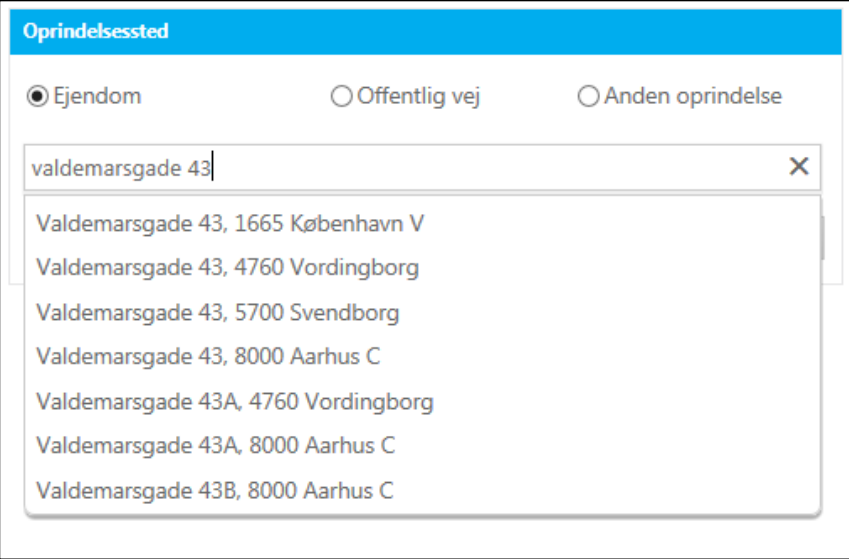

Når adressen er valgt, skal du indtegne den præcise placering af området, hvorfra jorden skal flyttes. Dette gøres ved at trykke på '*Tegn*'. Marker området ved at klikke i kortet. Indtegning afsluttes med dobbeltklik. Efter indtegning vil du få besked, hvis flytning af jorden kan foretages uden anmeldelse til kommunen.

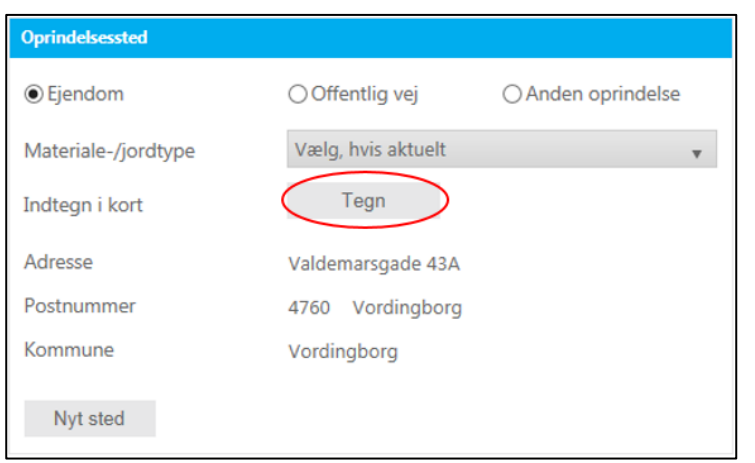

Hvis du tegner forkert på kortet, kan du lave en ny indtegning, som erstatter den tidligere. Hvis du kan se på kortet, at det ikke er den korrekte lokalitet, kan du klikke på *'Nyt sted'*. Dette får dig tilbage, så du kan indtaste en ny adresse. Den tidligere fremsøgte adresse bliver slettet. Det er altså ikke muligt at anmelde jordflytning fra to forskellige lokaliteter på én anmeldelse. I dette tilfælde er det nødvendigt at færdiggøre én anmeldelse ad gangen.

#### <span id="page-4-0"></span>Anmeldelse af jordflytning fra offentlig vej

Når der er tale om en jordflytning fra et vejareal klikkes på *'Offentlig vej*', og vejen kan søges frem ud fra vejnavnet. Herefter indtegnes i kortet det område, hvorfra der flyttes jord. Hvis der er tale om et projekt med jordflytning fra flere veje i samme område, udvælges én af vejene, hvorefter arbejdet på de omfattede veje indtegnes på kortet. En komplet oversigt over de berørte veje skal anføres i *'Bemærkning til anmeldelsen'*.

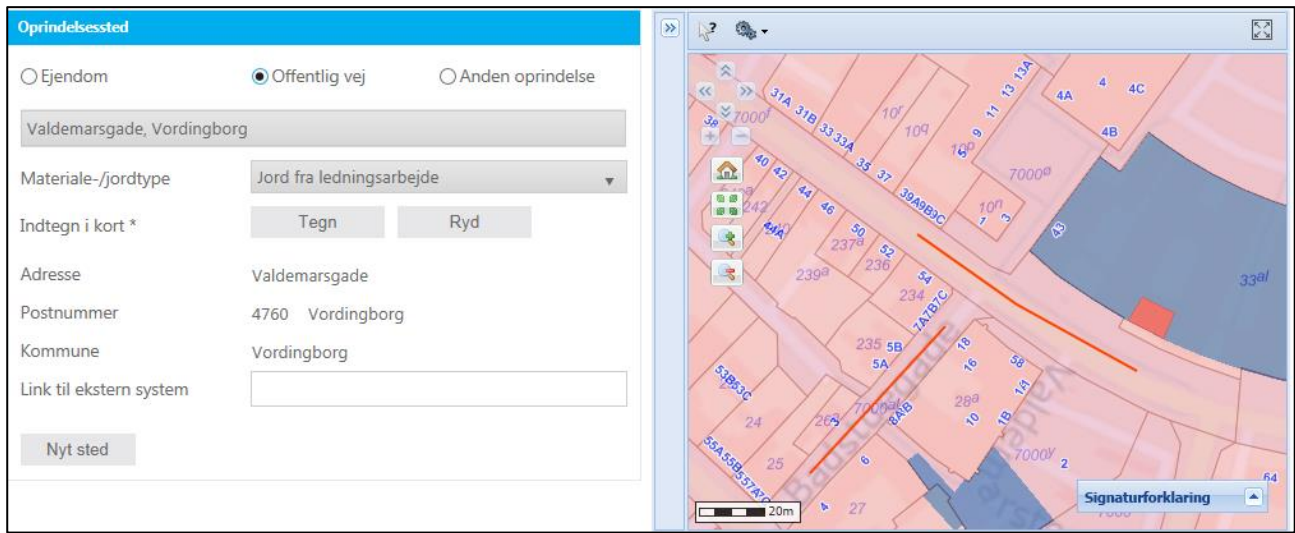

#### <span id="page-4-1"></span>Anmeldelse af jordflytning med anden oprindelse

Jord med anden oprindelse kan vælges ved anmeldelse, hvis man har brug for at bortskaffe f.eks. fejesand fra veje og pladser, sand fra rendestensbrønde, sandfangssand fra renseanlæg, boremudder fra

understyrede boringer eller sediment fra søer damme og regnvandsbassiner. Fælles for denne type anmeldelse er, at materialet ikke har en specifik oprindelsesadresse.

### <span id="page-6-0"></span>**4. Jorden**

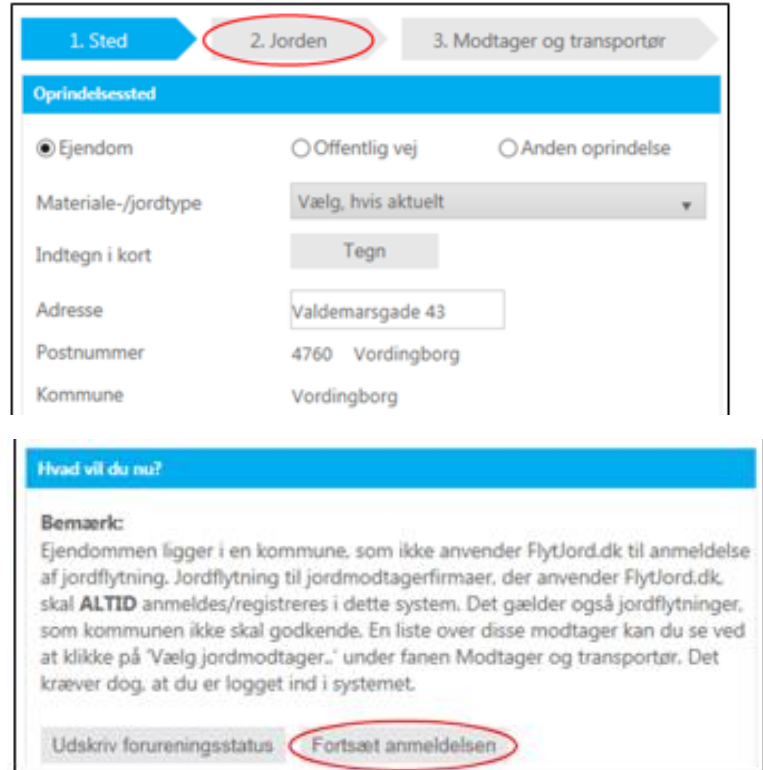

Herefter har vi brug for viden om jorden. Dette kan udfyldes ved at klikke på '*2. Jorden*' eller '*Fortsæt anmeldelsen*'.

Ud fra lokalitetens forureningsstatus gælder det for sjællandske kommuner, at jorden automatisk kategoriseres som klasse 3 eller 4, hvis det er en jordflytning, som skal anmeldes.

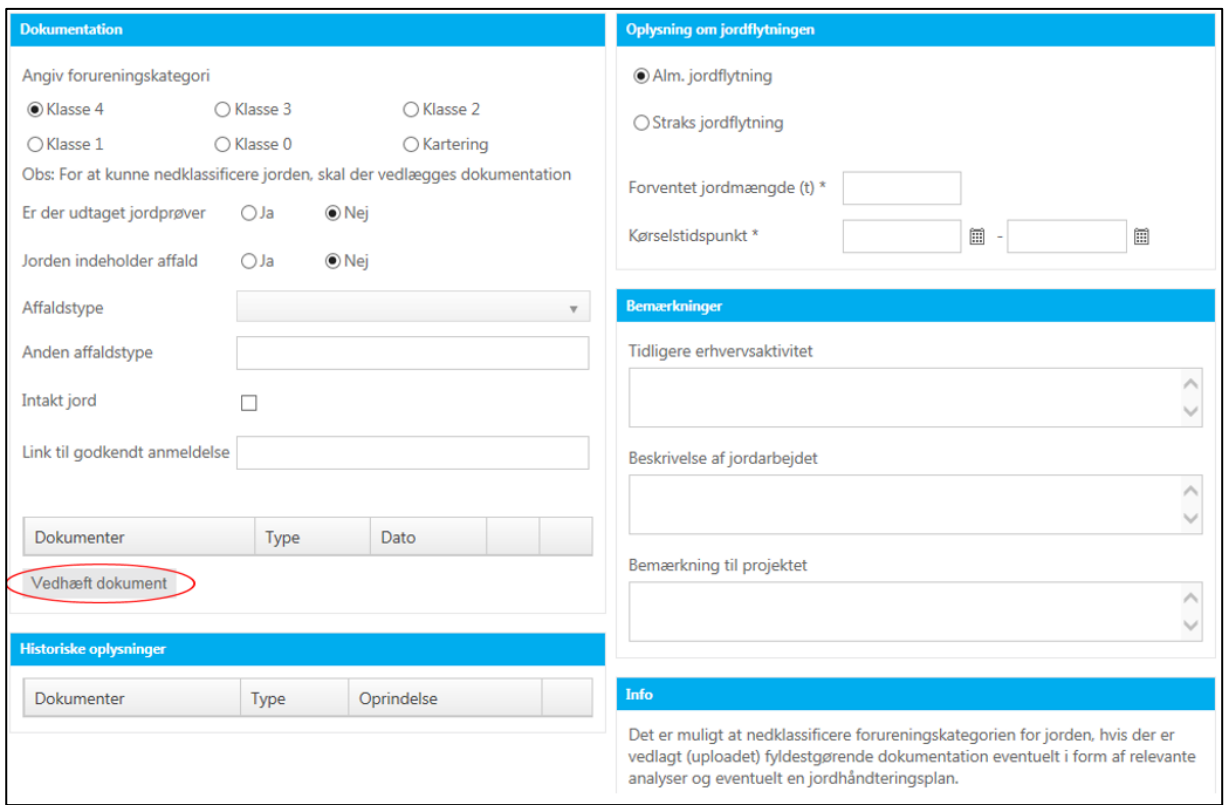

For lokaliteter i de øvrige landsdele, vil jorden kategoriseres som kategori 1, kategori 2 eller udenfor kategori. Her kan der både være tale om anmeldepligtige og ikke -anmeldepligtige jordflytninger.

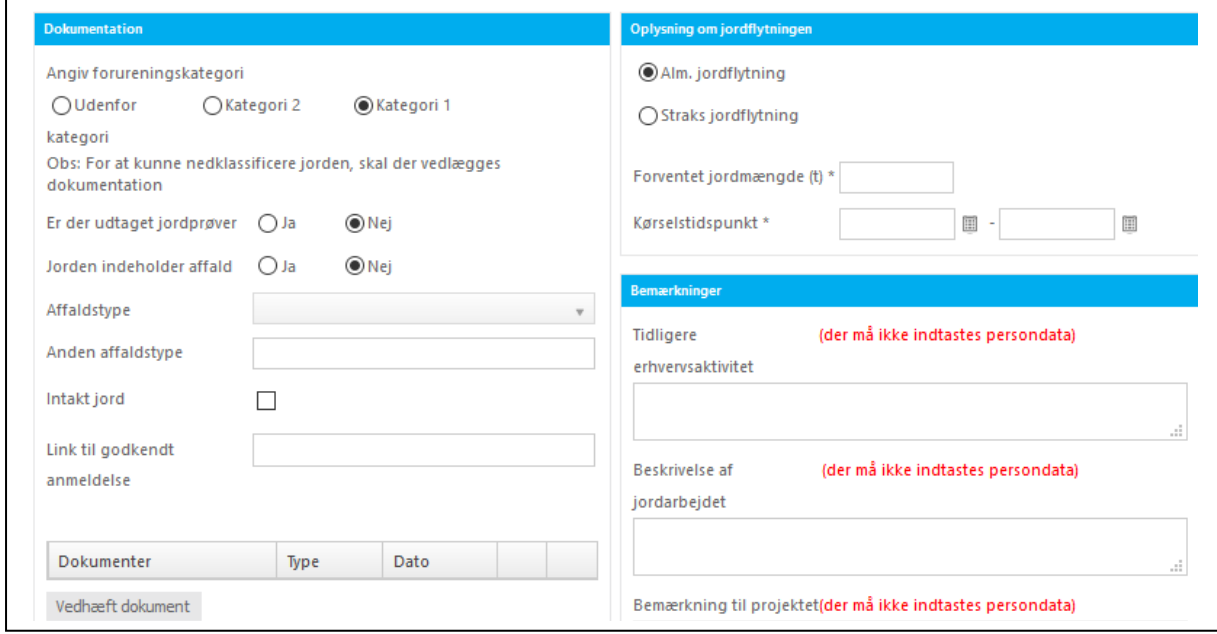

Det er kun muligt at nedklassificere jorden, hvis du har konkret viden om jordens forureningsniveau. Hvis du ønsker at nedklassificere jorden, er det derfor nødvendigt, at du vedhæfter dokumentation i form af relevante analyser. Uden et vedhæftet dokument er det ikke muligt at ændre forureningsklasse/forureningskategori.

Hvis der vedhæftes flere analyser end de prøver som anmeldelsen drejer sig om, så skal du præcisere i en bemærkning, hvilke prøver det drejer sig om.

Herefter udfyldes de resterende felter, herunder den forventede jordmængde og kørselstidspunktet. Det er en god ide, at angive perioden for kørslen lidt længere end forventet.

Jordmængden opgøres i tons. Der omregnes ud fra at  $1m^3 = 1,8$  tons.

Beskrivelse af lokalitetens historik, jordarbejdet og/eller projektet kan påføres i det rette felt under '*Bemærkninger*'.

## <span id="page-9-0"></span>**5. Jord til kartering**

Hvis jorden skal køres til kartering fra en sjællandsk lokalitet, markeres dette og der fortsættes.

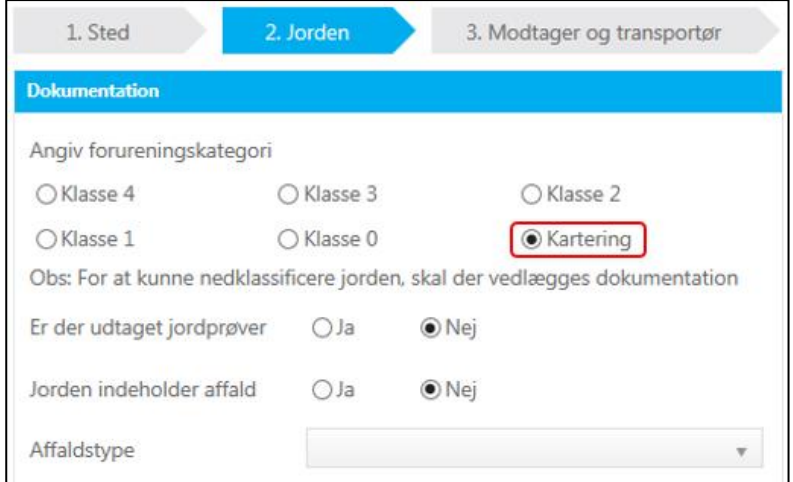

I de øvrige landsdele angives jord til kartering ved at markere forureningskategorien '*Udenfor kategori'*. Beskrivelse af lokalitetens historik, jordarbejdet og/eller projektet kan påføres i det rette felt under '*Bemærkninger*'.

Når alle oplysninger om jorden er angivet, kan du gå videre. Klik på '*Modtager og transportør*'

### <span id="page-10-0"></span>**6. Modtager og transportør**

Klik på '*Alle*' og du vil kunne se alle de modtagesteder, som kan modtage jorden. Det betyder, at hvis du f.eks. anmelder klasse 3 jord/udenfor kategori, vil du kun få vist anlæg, som kan modtage klasse 3 jord/udenfor kategori. Hvis der mangler et modtageanlæg på listen, så send oplysningerne til den kommune hvor anmeldelsen foretages. Så skal vi nok sørge for at få oprettet anlægget med det samme.

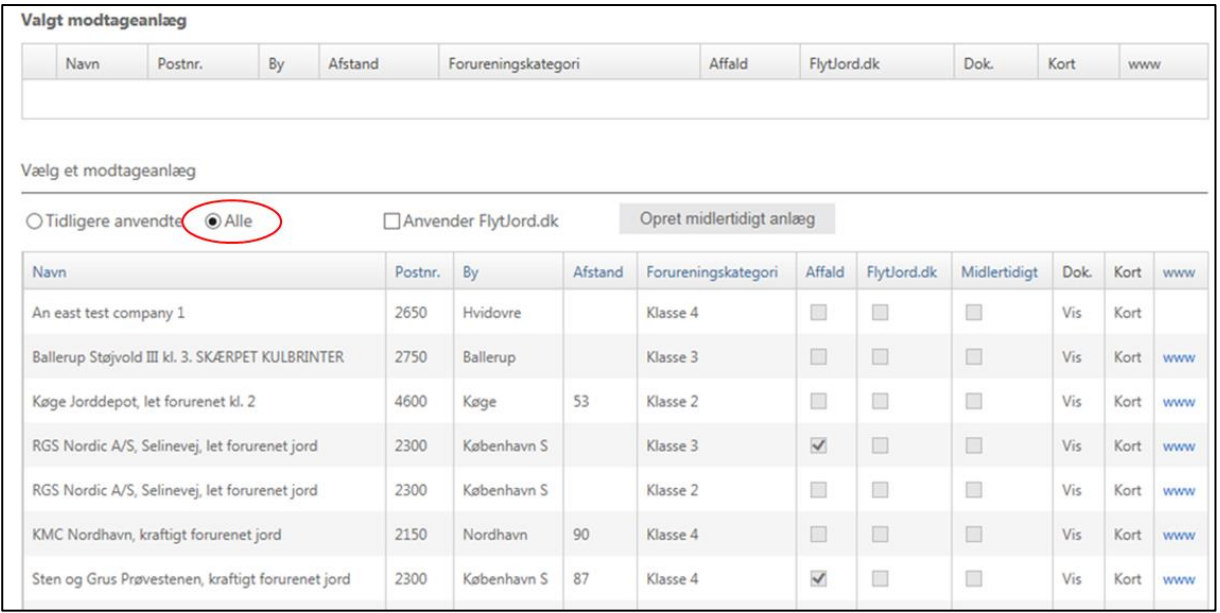

Når anmeldelsen er godkendt af kommunen, er det ikke længere muligt at ændre på modtageanlægget. I dette tilfælde er det nødvendigt at annullere anmeldelsen og lave en ny.

Hvis du endnu ikke kender transportøren, skal du vælge *'Ukendt transportør. Ikke til Aarhus Havn*'. Hvis der mangler en transportør på listen, skal du kontakte transportøren og bede vedkommende om selv at oprette sig.

Hvis du leder efter et tidligere anvendt modtageanlæg eller en tidligere anvendt transportør, kan du nemt finde disse ved at afgrænse til kun at få vist *'Tidligere anvendte'*.

Du kan sortere i listen ved at klikke på de blå overskrifter.

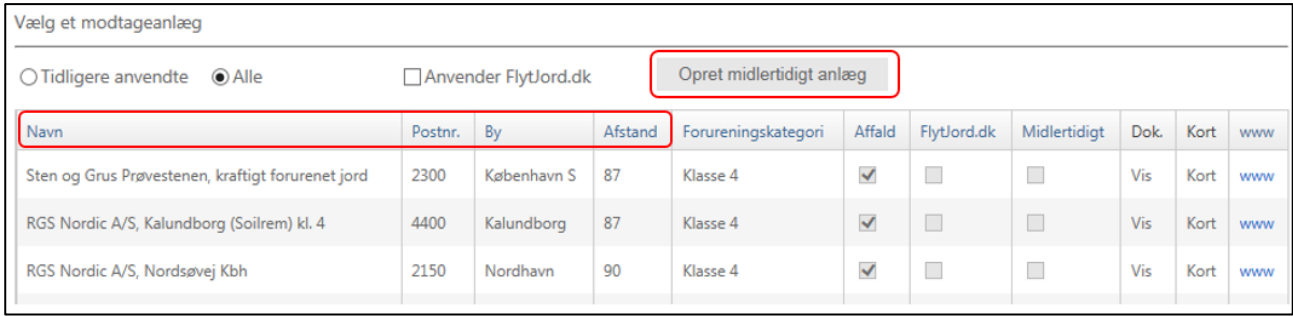

Hvis jorden flyttes til et ikke godkendt modtageanlæg, f.eks. en mark eller privat ejendom, skal lokaliteten oprettes under: *'Opret midlertidigt modtageanlæg'*. Kontakt kommunen, hvis du ønsker et midlertidigt modtageanlæg oprettet.

### <span id="page-11-0"></span>**7. Revision af anmeldelse**

Hvis du vil rette på en godkendt anmeldelse, findes en detaljeret vejledning ved at klikke på  $\bullet$ , som guider dig igennem processen.

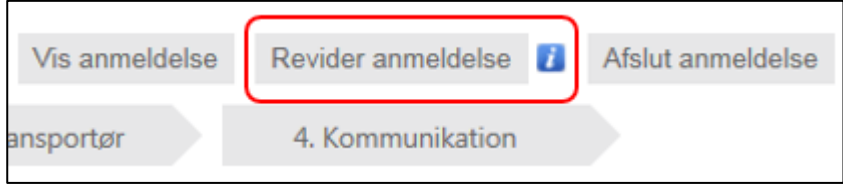

Hvis der skal rettes i en indsendt men endnu ikke godkendt anmeldelse, kan dette gøres ved at åbne anmeldelsen og lave de relevante rettelser og indsende anmeldelsen igen.

### <span id="page-12-0"></span>**8. Kommunikation til kommune og øvrige interessenter**

Når du har udfyldt modtager og transportør, kan du under '*Kommunikation*' tilføje bemærkninger til kommunen og/eller til jordmodtager.

Hvis der er flere interessenter, som bør have informationer om jordflytningen, kan de tilføjes under 'Advis'. Herefter er anmeldelsen klar til at blive indsendt ved at klikke på '*Indsend*'.

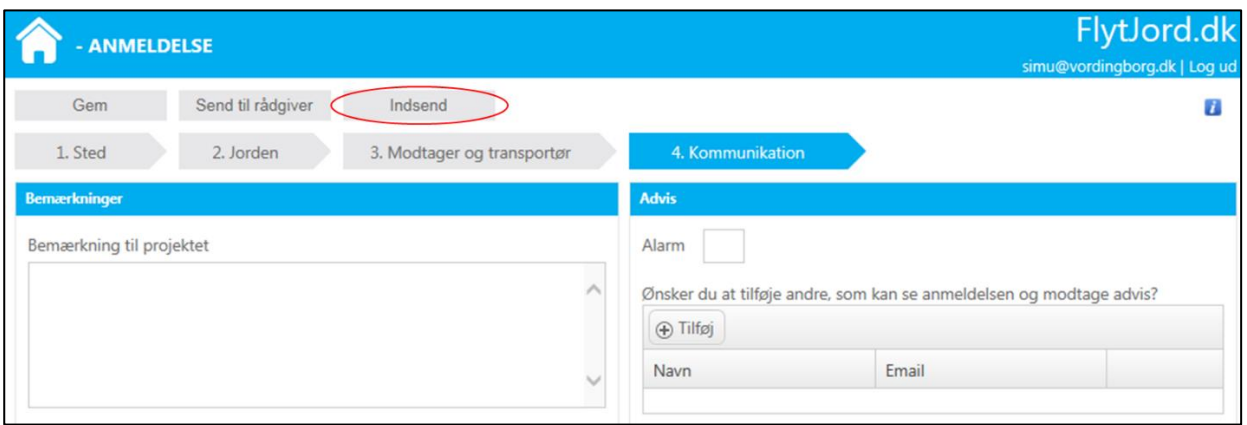

### Kontakt os

Hvis du har problemer med at oprette en anmeldelse af jordflytning, eller hvis du har spørgsmål i øvrigt, kan du altid du kontakte en jordforureningsmedarbejder i den kommune, hvor jorden flyttes fra. Kontaktoplysninger på den enkelte kommune findes på forsiden af FlytJord.dk